# EVNJA

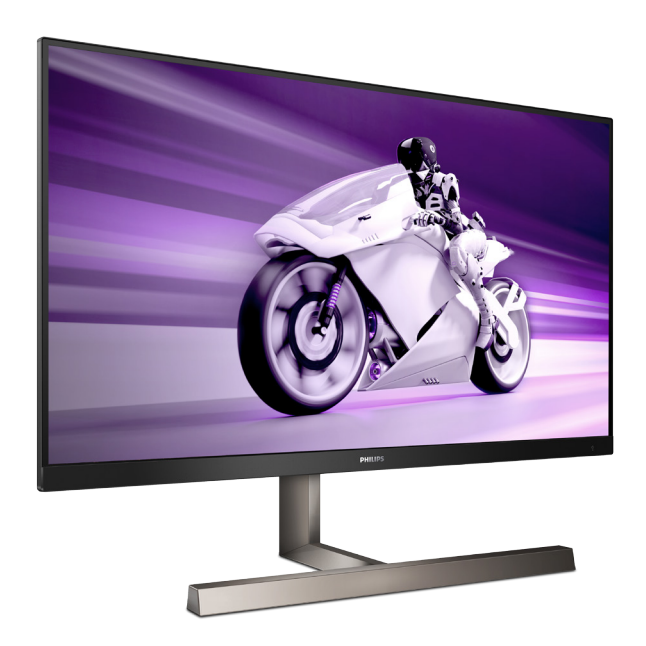

329M1RV

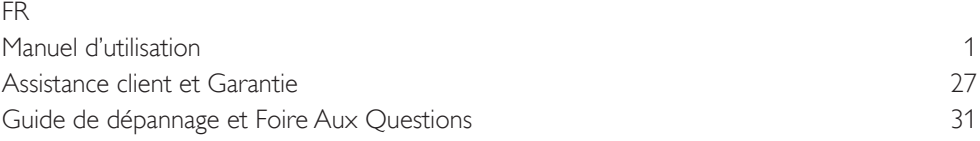

### **Register your product and get support at www.philips.com/welcome**

## **PHILIPS**

### Table des matières

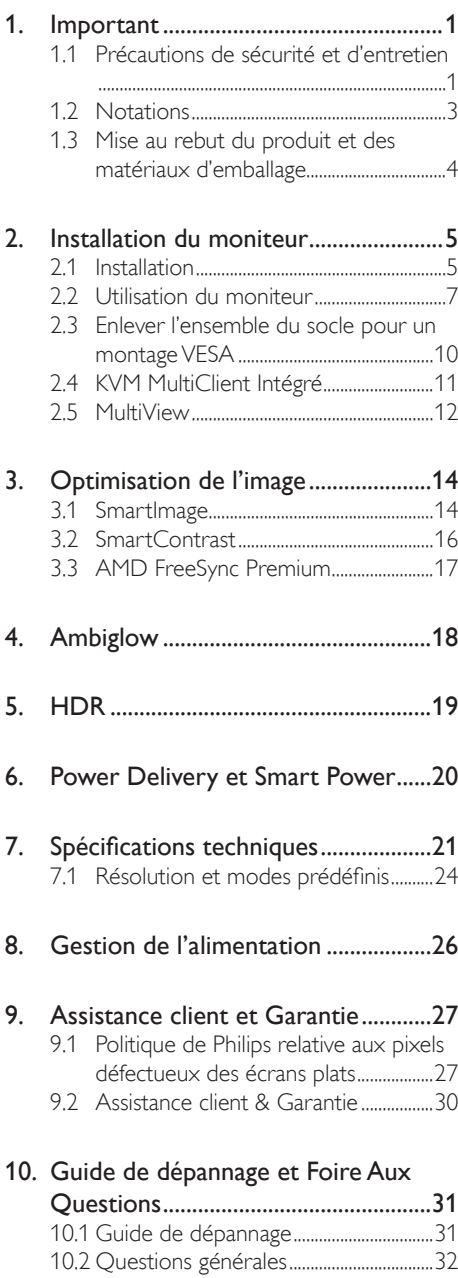

10.3 [Questions fréquences sur MultiView](#page-35-0)  [...............................................................................34](#page-35-0)

### <span id="page-2-1"></span><span id="page-2-0"></span>1. Important

Ce guide électronique de l'utilisateur est conçu pour toutes les personnes qui utilisent le moniteur de Philips. Prenez le temps de lire ce Manuel d'utilisation avant d'utiliser votre moniteur. Il contient des informations et des notes importantes au sujet de l'utilisation de votre moniteur.

La garantie Philips s'applique à la condition que le produit soit manipulé correctement pour son utilisation prévue et conformément aux instructions d'utilisation, et sur présentation de la facture d'origine ou du ticket de caisse d'origine, indiquant la date de l'achat, le nom du revendeur ainsi que le modèle et le numéro de production du produit.

### 1.1 Précautions de sécurité et d'entretien

### **Avertissements**

L'utilisation de touches de réglages, d'ajustements ou de procédures différentes de celles qui sont décrites dans ce manuel pourrait présenter un risque de choc électrique, d'électrocution et/ou mécanique.

Lorsque vous connectez et utilisez le moniteur de votre ordinateur, lisez et respectez les consignes suivantes :

### Opération

- Veuillez protéger le moniteur de la lumière directe du soleil, des forts éclairages et ne l'utilisez pas à proximité de sources de chaleur. L'exposition prolongée à ces types d'environnement peut causer des dommages au moniteur et une décoloration.
- Protégez l'écran contre le pétrole. Le pétrole peut endommager le couvercle en plastique de l'écran et annuler la garantie.
- Éloignez tout objet pouvant tomber dans les orifices de ventilation ou empêcher le refroidissement correct des composants électroniques du moniteur.
- N'obstruez pas les fentes de ventilation du boîtier.
- Lors de la mise en place du moniteur, veillez à ce que la fiche d'alimentation et la prise soient facilement accessibles.
- Si vous mettez le moniteur hors tension en débranchant le câble secteur ou le câble d'alimentation CC, attendez 6 secondes avant de rebrancher ces câbles.
- Utilisez toujours le cordon secteur fourni par Philips. Si le cordon secteur est manquant, veuillez contacter votre centre de service local. (Veuillez vous référer aux informations de contact pour les entretiens figurant dans le Manuel d'information sur les règlementations et les services.)
- Utilisez l'alimentation électrique spécifiée. Assurez-vous d'utiliser le moniteur uniquement avec l'alimentation électrique spécifiée. L'utilisation d'une tension incorrecte entraîne des dysfonctionnements et peut causer un incendie ou une décharge électrique.
- Protégez le câble. Ne tirez pas et ne pliez pas le câble d'alimentation et le câble de signal. Ne placez pas le moniteur ou tout autre objet lourd sur les câbles. S'ils sont endommagés, les câbles peuvent causer un incendie ou une décharge électrique.
- Ne soumettez pas le moniteur à de fortes vibrations ou à des impacts violents lorsque vous l'utilisez.
- Pour éviter d'éventuels dommages, par exemple le décollement du panneau de l'écran, veillez à ce que le moniteur ne soit pas incliné vers le bas de plus de -5 degrés. Si un angle d'inclinaison de plus de -5 degrés est utilisé, les dommages causés au moniteur ne seront pas couverts par la garantie.
- Ne pas cogner ni faire tomber le moniteur pendant l'utilisation ou le transport.
- L'utilisation excessive du moniteur peut provoquer un malaise oculaire. Il est préférable d'effectuer des pauses plus courtes et plus fréquentes à votre poste de travail plutôt que des pauses plus longues et moins fréquentes; Par exemple une pause de 5 à 10 minutes après 50 à 60 minutes d'utilisation de l'écran en continu

est susceptible d'être plus bénéfique qu'une pause de 15 minutes toutes les deux heures. Essayez de protéger vos yeux de la fatigue oculaire lors de l'utilisation de l'écran pour une période donnée en :

- • Regardant quelque chose à des distances variables après une longue période de concentration sur l'écran.
- Clignant consciemment des yeux fréquemment en travaillant.
- • Fermant et en faisant rouler les yeux doucement pour vous détendre.
- • Repositionnant votre écran à une hauteur et à un angle appropriés en fonction de votre stature.
- • Réglant la luminosité et le contraste à un niveau approprié.
- • Réglant l'éclairage environnant à un niveau semblable à la luminosité de votre écran, en évitant l'éclairage fluorescent, et les surfaces qui ne reflètent pas trop de lumière.
- • Consultant un médecin si vous présentez des symptômes.

#### **Maintenance**

- Afin de protéger votre moniteur contre des dommages, n'appuyez pas trop fortement sur l'écran LCD. Lorsque vous déplacez le moniteur, saisissez-le par son cadre pour le soulever ; ne mettez pas vos mains ni vos doigts sur l'écran LCD pour le soulever.
- Les solutions de nettoyage à base de pétrole peuvent endommager les parties en plastique et annuler la garantie.
- Débranchez le moniteur si vous envisagez de ne pas l'utiliser pendant un certain temps.
- Débranchez le moniteur si vous voulez le nettoyer. Pour ce faire, utilisez un chiffon légèrement humide. Vous pouvez aussi vous servir d'un chiffon sec, pour autant que le moniteur soit hors tension. Par contre, n'utilisez jamais de solvants organiques, tels que l'alcool ou des liquides à base d'ammoniaque, pour nettoyer le moniteur.
- Afin d'éviter tout risque d'électrocution ou d'endommagement permanent à l'appareil,

n'exposez pas le moniteur à la poussière ni à la pluie.

- Si le moniteur est mouillé, séchez-le immédiatement avec un chiffon sec.
- Si votre moniteur est mouillé par de l'eau, essuyez-le aussi rapidement que possible à l'aide d'un chiffon sec. Si un corps étranger ou de l'eau pénètrent dans le moniteur, mettez-le immédiatement hors tension et débranchez le cordon secteur. Retirez ensuite le corps étranger ou épongez l'eau et envoyez le moniteur au centre de maintenance.
- Ne pas stocker ni utiliser le moniteur dans des endroits tels qu'il risque d'être exposé à de la chaleur, à la lumière directe du soleil ou à un froid extrême.
- Afin d'assurer les performances optimales de votre moniteur et l'utiliser pendant plus longtemps, il doit se trouver dans un endroit compris dans les plages de température et d'humidité suivantes.
	- Température : 0-40°C 32-104°F
	- • Humidité : 20-80% HR

### Informations importantes à propos des brûlures /images fantômes

- Activez systématiquement un programme économiseur d'écran en mouvement lorsque votre écran n'est pas sollicité. Activez systématiquement une application de rafraîchissement périodique de votre moniteur pour afficher un contenu statique fixe. L'affichage sans interruption d'image statique ou immobile sur une longue période peut engendrer des "brûlures", également appelée "images résiduelles" ou "images fantômes" sur votre écran.
- Ces images "brûlures", "images résiduelles" ou "images fantômes" sont un phénomène bien connu de la technologie des panneaux LCD. Dans la plupart des cas, ces "brûlures", "images résiduelles" ou "images fantômes" disparaît progressivement une fois l'alimentation éteinte.

### <span id="page-4-0"></span>**Avertissement**

Les symptômes de "brûlures", "images résiduelles" ou "images fantômes" ne disparaîtront pas et ne pourront pas être réparés si vous n'utilisez pas un économiseur d'écran ou une application de rafraîchissement périodique de l'écran. Ce dommage n'est pas couvert par votre garantie.

### Service

- Le boîtier ne doit être ouvert que par un technicien qualifié.
- Si vous avez besoin de documents en vue d'une réparation, veuillez prendre contact avec votre centre de service local. (Veuillez vous référer aux informations de contact pour les entretiens figurant dans le Manuel d'information sur les règlementations et les services.)
- Pour plus d'informations sur le transport, veuillez vous référer à la section "Caractéristiques techniques".
- Ne laissez pas votre moniteur dans une voiture ni dans un coffre de voiture à la lumière directe du soleil.

### **Remarque**

Adressez-vous à un technicien si le moniteur ne fonctionne pas normalement ou si vous n'êtes pas sûr(e) de la procédure à suivre après avoir lu les instructions du mode d'emploi.

### 1.2 Notations

Les sous-parties suivantes décrivent les différentes conventions de notation utilisées dans ce document.

### Notes, mises en garde et avertissements

Tout au long de ce guide, des blocs de texte pourront être accompagnés d'une icône et imprimés en caractères gras ou en italiques. Ces blocs contiennent des notes, des mises en garde ou des avertissements. Ils sont utilisés de la facon suivante:

### **Remarque**

Cette icône indique l'existence d'informations et de conseils importants vous aidant à mieux utiliser votre ordinateur.

### **A** Mise en garde

Cette icône indique l'existence d'informations vous expliquant comment éviter l'endommagement potentiel de votre matériel ou la perte de données.

### Avertissement

Cette icône indique qu'il existe un risque de blessures et vous explique comment éviter le problème.

Il se peut que des avertissements apparaissent sous des formats différents et ne soient pas accompagnés d'icônes. Dans ces cas-là, la présentation spécifique de l'aver tissement est dictée par les autorités chargées des réglementations.

### <span id="page-5-0"></span>1.3 Mise au rebut du produit et des matériaux d'emballage

Déchets d'Équipements Électriques et Électroniques-DEEE

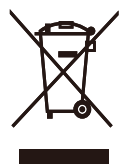

Cette Marque sur le produit ou sur l'emballage indique que, conformément à la Directive européenne 2012/19/UE régissant l'utilisation des équipements électriques et électroniques, ce produit ne peut pas être jeté avec les ordures ménagères. Vous êtes responsable de l'élimination de cet équipement via un lieu de collecte de déchets d'équipements électriques et électroniques désignés.Afin de déterminer les lieux de collecte de tels équipements électriques et électroniques, veuillez contacter les autorités locales pour connaître l'organisme d'élimination des déchets dont dépend votre foyer ou le magasin où vous avez acheté le produit.

Votre nouveau moniteur contient des matériaux qui peuvent être recyclés et réutilisés. Certaines sociétés spécialisées peuvent recycler votre produit de façon à augmenter la quantité de matériaux réutilisables et à réduire le volume de mise au rebut.

Tous les matériaux d'emballage superflus ont été supprimés. Nous avons fait de notre mieux pour que l'emballage soit facilement séparable en matériaux basiques.

Veuillez consulter votre revendeur local au sujet de la règlementation en vigueur pour la mise au rebut de votre ancien moniteur et des matériaux d'emballage.

### Informations de retour/recyclage du produit

Philips établit des objectifs viables d'un point de vue technique et économie, visant à optimiser les performances environnementales du produit, du service et des activités de l'organisation.

Concernant le planning, la conception et les étapes de production, Philips se concentre sur une fabrication de produits facilement recyclables. Chez Philips, la gestion de la fin de vie inclut l'implication aux initiatives nationales de reprise et aux programmes de recyclage, lorsque cela est possible, idéalement en coopération avec la concurrence, en recyclant tous les matériaux (produits et matériaux d'emballage correspondants), conformément à l'ensemble des lois sur l'environnement et au programme de reprise de l'entreprise.

Votre produit a été conçu et fabriqué avec des matériaux et des composants de haute qualité pouvant être recyclés et réutilisés.

Pour en savoir plus sur notre programme de recyclage, visitez le site

[http://www.philips.com/a-w/about/sustainability.](http://www.philips.com/a-w/about/sustainability.html) [html](http://www.philips.com/a-w/about/sustainability.html)

### <span id="page-6-0"></span>2. Installation du moniteur

### 2.1 Installation

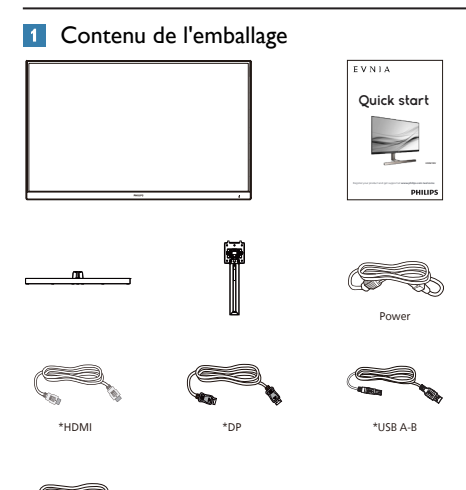

#### \* Variable selon la région

\*USB C-C

### 2 Installer le socle

1. Placez le moniteur, face vers le bas, sur une surface douce. Faites attention de ne pas rayer ou endommager l'écran.

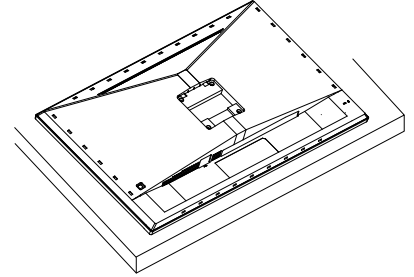

- 2. Tenez le socle avec deux mains.
	- (1) Attachez doucement la base sur le support.
	- (2) Utilisez vos doigts pour serrer la vis située dans la partie inférieure de la base, et fixez fermement la base à la colonne.
	- (3) Attachez avec soin le socle à la colonne VESA jusqu'à ce que le socle soit verrouillé avec l'attache.

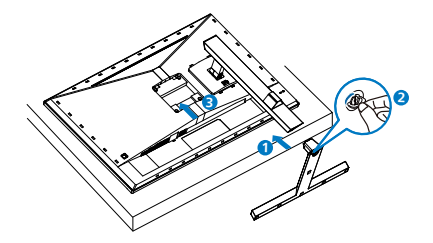

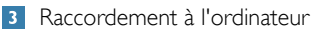

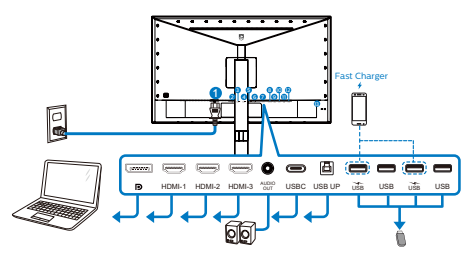

USB Hub

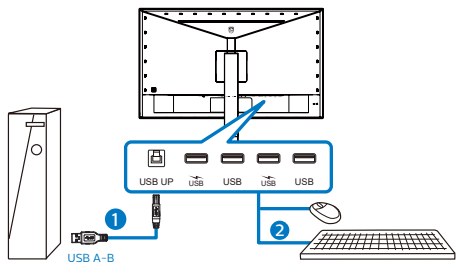

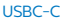

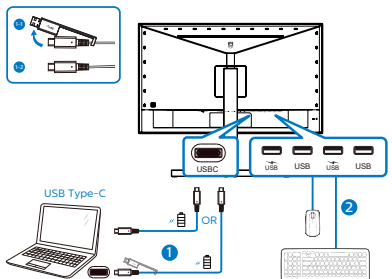

**1** Entrée alimentation secteur

- **2** Entrée Displayport
- **3** Entrée HDMI-1
- **4** Entrée HDMI-2
- **5** Entrée HDMI-3
- **6** Sortie Audio
- **7** USB C
- **8** USB haut
- **9** USB descendant/Chargeur USB
- **10** USB descendant
- **11** USB descendant/Chargeur USB
- **12** USB descendant
- **13** Verrou antivol Kensington

### Connexion à un PC

- 1. Connectez le cordon d'alimentation à l'arrière du moniteur fermement.
- 2. Mettez votre ordinateur hors tension et débranchez son câble d'alimentation.
- 3. Connectez le câble de signal du moniteur au connecteur vidéo situé à l'arrière de votre ordinateur.
- 4. Insérez les câbles d'alimentation de votre ordinateur et du moniteur dans une prise secteur.
- 5. Mettez votre ordinateur et le moniteur sous tension. Si le moniteur affiche une image, cela signifie que l'installation est terminée.
- **4** Raccordement à l'ordinateur

Pour se conformer aux normes énergétiques internationales, le concentrateur/les ports USB de cet écran sont désactivés en mode Veille et Hors tension.

Les appareils USB connectés ne fonctionneront pas dans cet état.

Pour passer la fonction USB à l'état "Activé" en permanence, veuillez aller dans le menu OSD, puis sélectionner "Mode veille USB" et le passer à l'état "Activé". Si votre moniteur venait à se réinitialiser sur ses paramètres d'usine, assurezvous que l'option "Mode veille USB" est réglé sur "MARCHE" dans le menu OSD.

### **5** Chargement USB

Cet écran dispose de ports USB capables d'une sortie d'alimentation standard, y compris certains avec la fonction Chargement USB (identifiables avec l'icône d'alimentation ). Vous pouvez utiliser ces ports pour charger votre smartphone ou alimenter votre disque dur externe, par exemple. L'écran doit être sous <span id="page-8-0"></span>tension en permanence pour pouvoir utiliser cette fonction.

Certains écrans Philips ne peuvent pas alimenter ou charger votre appareil lorsqu'ils passent en mode "Sommeil/Veille" (LED d'alimentation blanche clignotante). Dans ce cas, veuillez accéder au menu OSD et sélectionner "USB Standby Mode", puis passer la fonction en mode "ON" (activé) (par défaut=OFF (désactivé)). Cela maintient les fonctions d'alimentation et de chargement USB actives même lorsque le moniteur est en mode sommeil/veille.

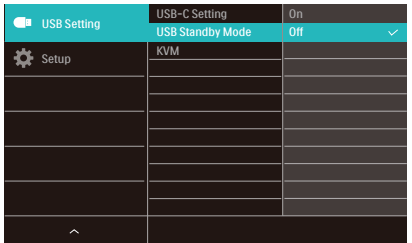

### **Remarque**

Si vous éteignez votre moniteur via l'interrupteur d'alimentation quel que soit le moment, tous les ports USB seront mis hors tension.

### **A** Avertissement :

Les appareils sans fil USB 2,4 GHz, tels que les souris, les claviers et les casques sans fil, peuvent subir des interférences par le signal haut débit des appareils USB 3,2, ce qui peut entraîner une réduction de l'efficacité de la radio-transmission. Si cela arrive, veuillez essayer les méthodes suivantes pour permettre de réduire les effets des interférences.

- **Essayez de maintenir les récepteurs USB** 2,0 éloignés du port de connexion USB 3,2.
- • Utilisez un câble d'extension USB standard ou un concentrateur USB pour accroître l'espace entre votre récepteur sans fil et le port de connexion USB 3,2.

### 2.2 Utilisation du moniteur

#### **1** Description des boutons de commande

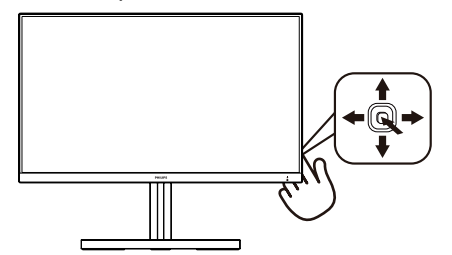

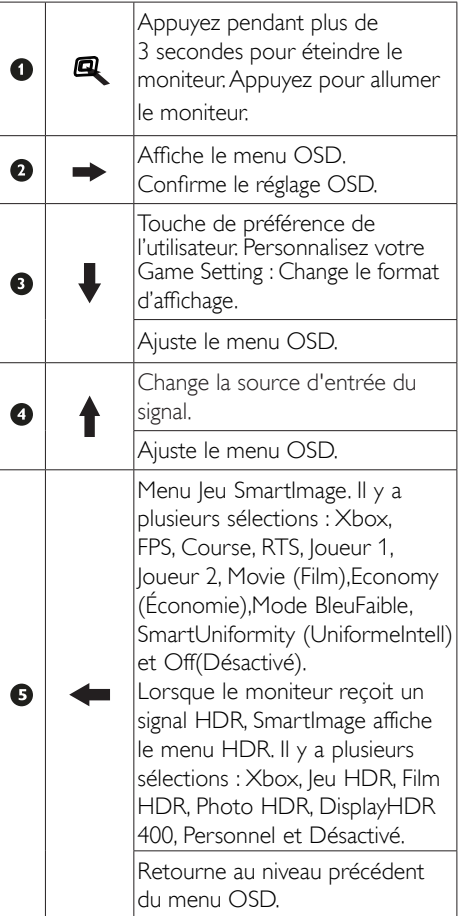

### **2** EasyLink (CEC)

### Qu'est-ce que c'est ?

HDMI est un câble unique pour acheminer les signaux vidéo et audio de vos appareils vers votre moniteur, évitant les enchevêtrements de câbles. Il achemine des signaux non compressés, garantissant une qualité optimale de la source à l'écran. Les moniteurs raccordés via HDMI avec Philips EasyLink (CEC) vous permettent de contrôler les fonctions de plusieurs appareils connectés avec une seule télécommande. Bénéficiez d'une image et d'un son de haute qualité sans désordre ni complication.

Comment activer EasyLink (CEC)

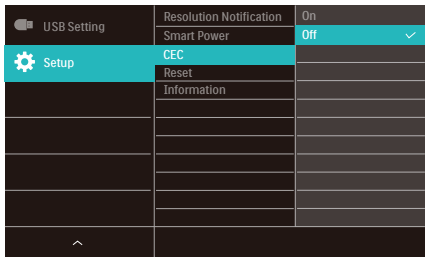

- 1. Raccordez un appareil compatible HDMI-CEC via HDMI.
- 2. Configurez correctement l'appareil compatible HDMI-CEC.
- 3. Activez EasyLink(CEC) sur cet écran en basculant vers la droite pour accéder au menu OSD.
- 4. Sélectionnez [Setup] (Configuration) > [CEC].
- 5. Sélectionnez [On] (Activé), puis confirmez la sélection.
- 6. Vous pouvez à présent allumer ou éteindre votre appareil et cet écran avec la même télécommande.

### **A** Remarque

- 1. L'appareil compatible EasyLink doit être allumé et sélectionné en tant que source.
- 2. Philips ne garantit pas une interopérabilité à 100 % avec tous les appareils HDMI CEC.

### **3** Description de l'affichage sur écran

### Qu'est-ce que Affichage à l'écran (OSD)?

La fonction d'affichage des menus à l'écran (OSD) est présente avec tous les écrans LCD de Philips. Elle permet à l'utilisateur final d'effectuer des réglages d'écran ou de sélectionner directement les fonctions de l'écran par le biais d'une fenêtre d'instructions apparaissant à l'écran. Une interface conviviale, semblable à celle reproduite ci-après, apparaît :

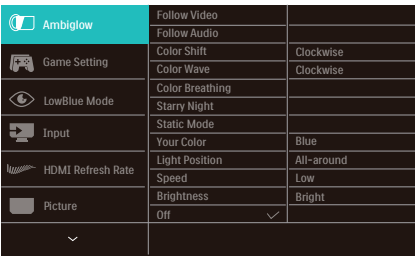

#### Instructions simples et basiques sur les touches de contrôle

Pour accéder au menu OSD sur cet écran Philips, il suffit d'utiliser l'unique bouton à bascule situé à l'arrière de l'écran. déplacez simplement le bouton dans les quatre directions. Appuyez sur ce bouton pour choisir l'option souhaitée.

### Le menu OSD

L'organigramme ci-dessous représente la structure générale du menu OSD. Vous pourrez si nécessaire vous reporter à cette figure pour naviguer entre les différents réglages.

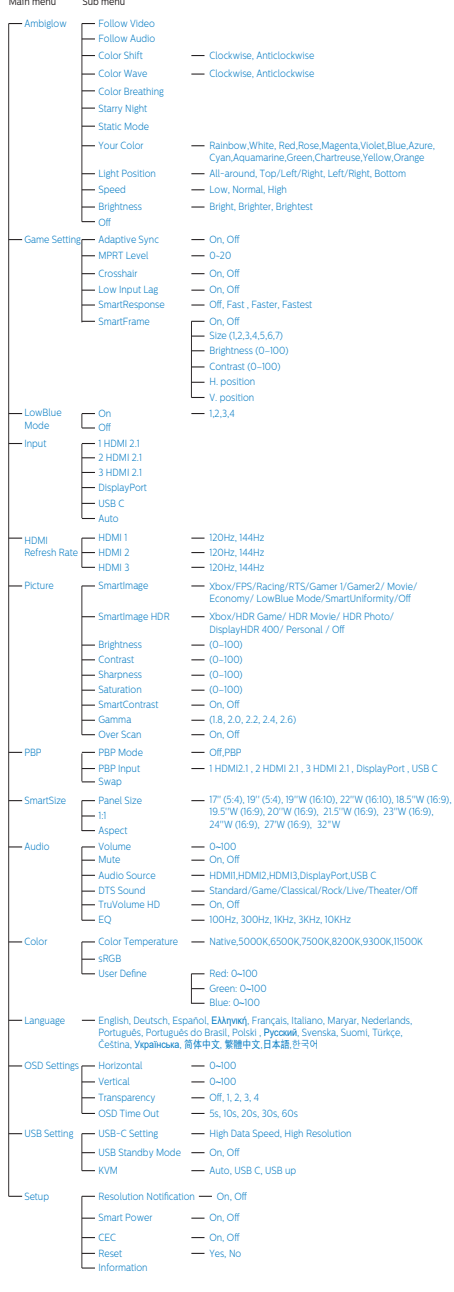

### **Remarque**

- 1. MPRT : pour réduire le flou de mouvement, le rétroéclairage LED émet un flash de façon synchrone avec le rafraîchissement de l'écran, ce qui peut provoquer un changement notable de la luminosité.
- • MPRT nécessite un taux de rafraîchissement de 75 Hz ou plus.
- • AMD FreeSync Premium et MPRT ne peuvent pas être activés simultanément.
- • MPRT ajuste automatiquement la luminosité pour réduire le flou, il n'est donc pas possible d'ajuster la luminosité lorsque MPRT est activé.
- MPRT est un mode optimisé pour le jeu. L'activation de MPRT peut provoquer un clignotement visible de l'écran. Il est recommandé de l'éteindre lorsque vous n'utilisez pas la fonction de jeu.
- 2. Xbox : Améliorez votre expérience de jeu en jouant à des jeux Xbox ; vous pouvez même contrôler la console Xbox connectée avec la télécommande.
- 3. Ce moniteur Philips est certifié avec AMD FreeSync™. La technologie est utilisée pour faire correspondre le taux de rafraîchissement du moniteur aux cartes graphiques. Il offre l'expérience de jeu la plus fluide en réduisant ou en éliminant les saccades, les déformations et les soubresauts.

L'activation de la fonction Adaptive-Sync dans le menu à l'écran active automatiquement la technologie appropriée selon la carte graphique installée dans votre ordinateur :

- Si vous utilisez une carte graphique AMD Radeon, FreeSync est activé.
- Rendez-vous sur www.philips.com/ support pour télécharger la dernière version du dépliant et obtenir davantage d'informations sur la certification FreeSync.

### <span id="page-11-0"></span>**4** Notification de résolution

Ce moniteur a été conçu pour offrir des performances optimales à une résolution native de 3840 X 2160. Si vous allumez le moniteur à une autre résolution, le message d'alerte suivant s'affiche : Utilisez la résolution 3840 X 2160 pour un résultat optimal.

Vous pouvez désactiver l'alerte de résolution native à partir du menu OSD Setup (Configuration).

### **5** Fonction physique

### Inclinaison

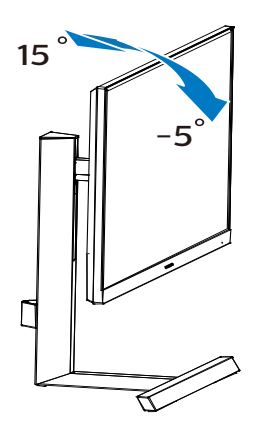

### **Pivotement**

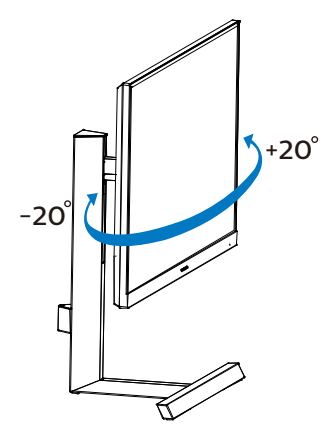

### Ajustement de la hauteur

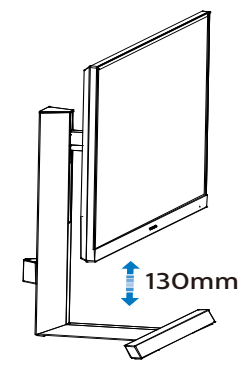

### **Avertissement :**

- Pour éviter d'éventuels dommages à l'écran, tels que le décollement du panneau, veillez à ce que le moniteur ne soit pas incliné vers le bas de plus de -5 degrés.
- N'appuyez pas sur l'écran lorsque vous ajustez l'angle du moniteur. Tenez toujours par le boîtier.

### 2.3 Enlever l'ensemble du socle pour un montage VESA

Avant de commencer à enlever le socle du moniteur, suivez les instructions suivantes pour réduire le risque de blessure et/ou de dommage.

1. Placez l'écran face vers le bas sur une surface douce. Faites attention à ne pas rayer ou endommager l'écran.

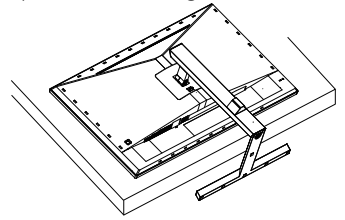

<span id="page-12-0"></span>2. En restant appuyé sur le bouton de libération, faites basculer la base et sortezla en la glissant.

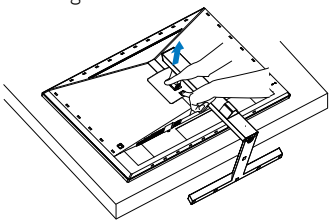

### **Remarque**

Ce moniteur utilise une interface de montage conforme à VESA de 100mm x 100mm. Vis de montage VESA M4. Pour une installation murale, contactez le fabricant.

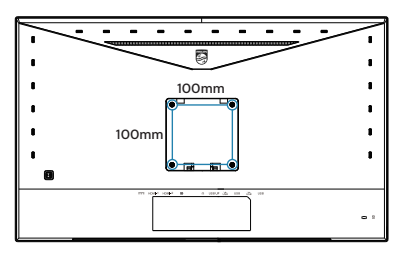

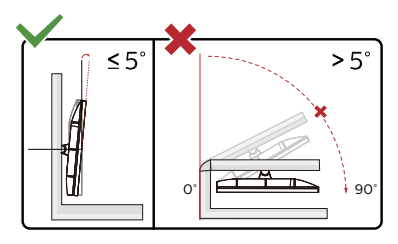

\* La conception de l'écran peut varier par rapport aux illustrations.

**Avertissement :** 

- Pour éviter d'éventuels dommages à l'écran, tels que le décollement du panneau, veillez à ce que le moniteur ne soit pas incliné vers le bas de plus de -5 degrés.
- N'appuyez pas sur l'écran lorsque vous ajustez l'angle du moniteur. Tenez toujours par le boîtier.

### 2.4 KVM MultiClient Intégré

### **1** De quoi s'agit-il?

Avec le commutateur KVM MultiClient Intégré, vous pouvez contrôler deux PC distincts avec une seule configuration moniteur-clavier-souris. Un bouton commode vous permet de basculer rapidement rapidement entre les sources. Pratique avec les configurations qui nécessitent la puissance de calcul de deux PC ou le partage d'un grand moniteur pour afficher deux PC différents.

### **2** Comment activer KVM MultiClient Intégré

Avec KVM MultiClient Intégré, le moniteur Philips permet de basculer rapidement vos périphériques alternativement entre deux appareils via le menu OSD.

### Veuillez suivre les étapes pour les réglages.

- 1. Connectez le câble USB amont de vos deux appareils au port "USB C" et "USB amont" de ce moniteur en même temps.
- 2. Connectez les périphériques au port USB aval de ce moniteur.

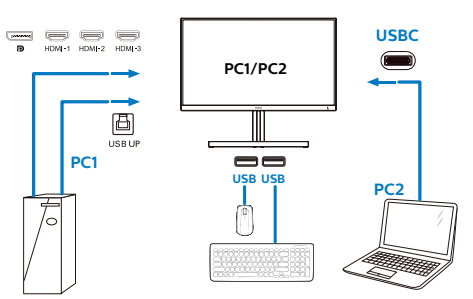

<span id="page-13-0"></span>3. Accédez au menu OSD. Accédez à la section KVM et sélectionnez "Auto", "USB C" ou "USB amont" pour basculer le contrôle des périphériques d'un appareil à l'autre. Répétez simplement cette étape pour commuter le système de contrôle à l'aide d'un seul ensemble de périphériques.

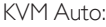

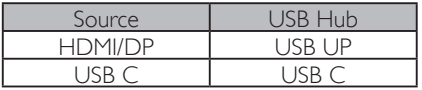

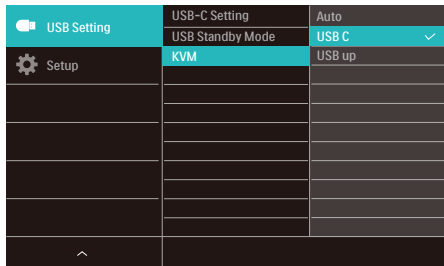

### **Remarque**

Vous pouvez également adopter "KVM MultiClient Intégré" en mode PBP. Lorsque vous activez PBP, vous pouvez voir deux sources différentes projetées sur ce moniteur côte à côte simultanément. "KVM MultiClient Intégré" optimise l'exploitation en utilisant un seul ensemble de périphériques pour contrôler deux systèmes via le menu OSD. Suivez l'étape 3 indiquée ci-dessus.

### 2.5 MultiView

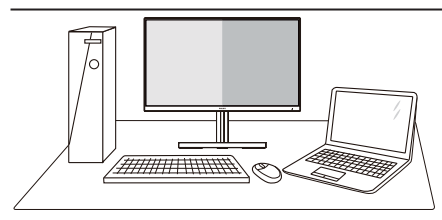

### **1** De quoi s'agit-il ?

Multiview permet une connexion et un affichage multiple actif de sorte que vous pouvez travailler avec plusieurs appareils tels que PC et ordinateur portable côte-à-côte en même temps, ce qui facilite les tâches de travail complexes.

### **2** Pourquoi en ai-je besoin ?

Avec le moniteur ultra-haute résolution Philips MultiView, vous pourrez découvrir un monde de connectivité d'une manière confortable au bureau ou à la maison. Avec ce moniteur, vous pouvez facilement utiliser plusieurs sources de contenu sur un écran. Par exemple : Vous voudrez peut-être garder un oeil sur le flux vidéo des nouvelles avec le son dans la petite fenêtre, tout en travaillant sur votre dernier blog, ou vous pouvez éditer un fichier Excel à partir de votre Ultrabook, en étant connecté à l'intranet sécurisé de l'entreprise pour accéder aux fichiers sur un ordinateur de bureau.

**3** Comment faire pour activer MultiView avec le menu OSD ?

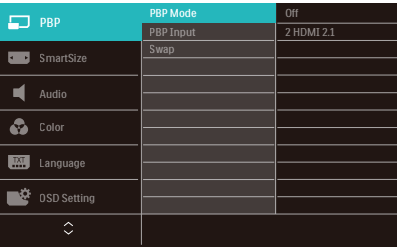

- 1. Poussez sur la droite pour accéder à l'écran du menu OSD.
- 2. Poussez vers le haut ou le bas pour sélectionner le menu principal [PBP], puis poussez sur la droite pour confirmer.
- 3. Poussez vers le haut ou le bas pour sélectionner [PBP Mode] (Mode PBP), puis poussez sur la droite.
- 4. Poussez vers le haut ou le bas pour sélectionner [PBP] puis poussez sur la droite.
- 5. Vous pouvez à présent retourner en arrière pour définir [Mode PBP], [Entrée PBP], ou [Échange].
- 6. Poussez sur la droite pour confirmer votre sélection.
- **4** MultiView dans le menu OSD

[PBP]: Image dans image

Ouvre une autre fenêtre côte-à-côte contenant une autre source de signal.

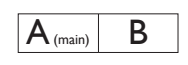

Lorsque la source secondaire  $n'$ est pas détectée :  $A_{(main)}$ 

### **Remarque**

La bande noire s'affiche en haut et en bas de l'écran pour les bonnes proportions en mode PBP. Si vous comptez voir plein écran côte à côte, ajustez les résolutions de vos appareils en tant que résolution d'attention pop-up, vous pourrez voir la projection d'écrans de 2 sources sur cet écran côte à côte sans bandes noires.

[Entrée PBP]:Différentes entrées vidéo peuvent être choisies en tant que source d'affichage secondaire : [1 HDMI 2.1], [2 HDMI 2.1], [3 HDMI 2.1], [DisplayPort], [USB C].

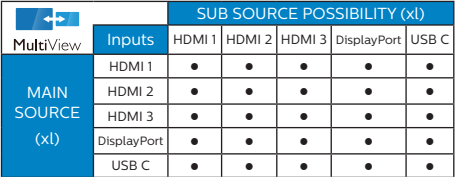

[Swap] (Changer) :La source de l'image principale et la source de l'image secondaire sur l'écran sont inversées.

Changer source A et B dans le mode [PBP] :

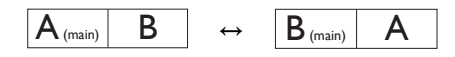

Off (Désactivé) : Arrêter la fonction MultiView.

### **Remarque**

Quand vous utilisez la fonction CHANGER, la vidéo et la source audio changeront en même temps.

### <span id="page-15-0"></span>3. Optimisation de l'image

### 3.1 SmartImage

### De quoi s'agit-il ?

SmartImage propose des préréglages qui vous permettent d'optimiser l'affichage de différents types de contenu en ajustant dynamiquement la luminosité, le contraste, la couleur et la netteté en temps réel. Qu'il s'agisse de travaux sur des applications de texte, d'affichage d'images ou de visualisation d'un clip vidéo, SmartImage de Philips vous propose un moniteur avec des performances optimisées.

### 2 Pourquoi en ai-je besoin ?

Vous attendez de votre moniteur un affichage optimisé de tous vos types favoris de contenu. Le logiciel SmartImage ajuste dynamiquement la luminosité, le contraste, la couleur et la netteté en temps réel pour une expérience de visionnage améliorée avec votre moniteur.

### Comment ça marche ?

SmartImage est une technologie Philips exclusive et de pointe. Elle analyse le contenu affiché sur votre écran. En se basant sur un scénario choisi, SmartImage optimise dynamiquement le contraste, la saturation des couleurs et la netteté des images pour des performances d'affichage ultimes, le tout en temps réel par la simple pression sur un bouton.

Comment activer SmartImage ?

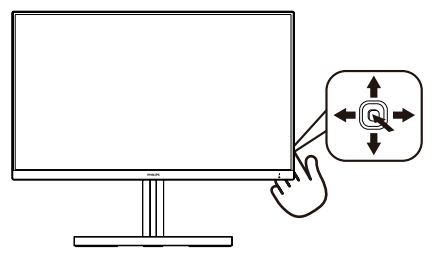

- 1. Appuyez sur le bouton vers la gauche pour lancer le mode SmartImage à l'écran.
- 2. Alternez entre haut et bas pour sélectionner parmi Xbox, FPS, Racing

(Courses), RTS, Gamer1 (Joueur1), Gamer2 (Joueur2), Movie (Film), Economy (Économie), LowBlue Mode (Mode BleuFaible), SmartUniformity et Off (Désactivé).

3. L'affichage SmartImage sur l'écran reste affiché pendant 5 secondes, ou vous pouvez également pousser sur la droite pour confirmer.

Il y a plusieurs sélections: Xbox, FPS, Racing (Courses), RTS, Gamer1 (Joueur1), Gamer2 (Joueur2), Movie (Film), Economy (Économie), LowBlue Mode (Mode BleuFaible), SmartUniformity et Off (Désactivé).

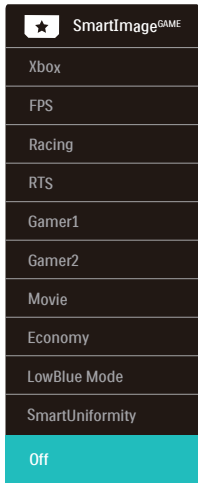

Xbox : Améliorez votre expérience Xbox, en optimisant les performances de jeu, en connectant la télécommande et en activant Ambiglow.

Fonctionnalité : Optimise les paramètres d'affichage pour la Xbox, connecte la télécommande à la console et active Ambiglow.

Des performances d'image optimales : Optimise la qualité de l'image d'affichage et le temps de réponse pour les consoles Xbox.

- • Commande CEC pratique : La CEC (Consumer Electronics Control) connecte la télécommande à l'écran et à la console Xbox, ce qui permet de contrôler les paramètres d'alimentation et de volume.
- L'expérience Xbox immersive Ambiglow : En mode Xbox, l'écran s'illumine par défaut dans une ambiance de vert Xbox pour une expérience Xbox plus immersive.
- • Les autres modes Ambiglow : D'autres modes Ambiglow sont disponibles pour une expérience personnalisée.
- FPS: Pour les jeux FPS (Tireur à la première personne). Améliore les détails de niveau noir dans les thèmes sombres.
- Racing (Courses): Pour jouer aux jeux de courses Fournit des temps de réponse plus rapides et une saturation des couleurs plus élevée.
- RTS: Pour les jeux RTS (Strategie en temps réel), une partie sélectionnée par l'utilisateur peut être mise en évidence pour les jeux RTS (avec SmartFrame). La qualité d'image peut être réglée pour la partie en surbrillance.
- Game 1 (Joueur 1): Paramètres de préférence de l'utilisateur enregistrés en tant que loueur 1.
- Game 2 (Joueur 2): Paramètres de préférence de l'utilisateur enregistrés en tant que Joueur 2.
- Movie (Film) : La luminance accentuée, la saturation profonde des couleurs, le contraste dynamique et la netteté précise permettent d'obtenir un affichage de chaque détail dans les zones sombres de vos clips vidéo, sans décoloration dans les zones plus lumineuses, tout en maintenant des valeurs dynamiques naturelles pour un affichage vidéo optimal.
- Economy (Économie) : Dans ce profil, le réglage de la luminosité et du contraste ainsi que la rectification fine du

rétroéclairage permettent d'obtenir un affichage correct pour les applications quotidiennes de bureau, tout en diminuant la consommation électrique.

- • LowBlue Mode (Mode BleuFaible): Mode LowBlue pour une productivité qui ménage les yeux. Les études ont montré que, tout comme les rayons ultra-violets peuvent provoquer des lésions oculaires, la lumière bleue de faible longueur d'onde rayonnée par les afficheurs LED peut provoquer des lésions oculaires et affecter la vision au fil du temps. Développé pour le bienêtre, le réglage du mode LowBlue Philips utilise une technologie logicielle intelligente pour réduire la lumière bleue de courte longueur d'ondes et nocive.
- SmartUniformity : Des fluctuations de la luminosité sur les différentes parties d'un écran sont un phénomène fréquent sur les écrans LCD. L'uniformité typique est normalement autour de 75-80%. En activant la fonction Philips SmartUniformity (UniformitéIntell), l'uniformité de l'écran est augmentée à plus de 95%. Ce produit des images plus belles et des couleurs plus fidèles.
- • Off (Désactivé) : Pas d'optimisation par SmartImage.

Lorsque ce moniteur reçoit un signal HDR de l'appareil connecté, sélectionnez le mode d'image qui correspond le mieux à vos besoins.

Il y a plusieurs sélections: Xbox, Jeu HDR, Film HDR, Photo HDR, DisplayHDR 400, Personnel et Désactivée.

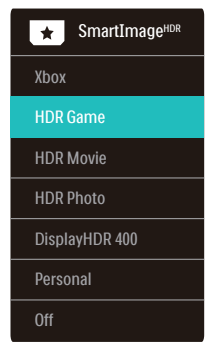

<span id="page-17-0"></span>Xbox : Améliorez votre expérience Xbox, en optimisant les performances de jeu, en connectant la télécommande et en activant Ambiglow avec le format HDR.

Fonctionnalité : Optimise les paramètres d'affichage pour la Xbox, connecte la télécommande à la console et active Ambiglow.

- Des performances d'image optimales : Optimise la qualité de l'image d'affichage et le temps de réponse pour les consoles Xbox.
- • Commande CEC pratique : La CEC (Consumer Electronics Control) connecte la télécommande à l'écran et à la console Xbox, ce qui permet de contrôler les paramètres d'alimentation et de volume.
- • L'expérience Xbox immersive Ambiglow : En mode Xbox, l'écran s'illumine par défaut dans une ambiance de vert Xbox pour une expérience Xbox plus immersive.
- • Les autres modes Ambiglow : D'autres modes Ambiglow sont disponibles pour
- une expérience personnalisée. leu HDR : Réglage idéal optimisé pour jouer aux jeux vidéo. Avec un blanc plus clair et un noir plus foncé, les scènes des jeux sont plus vivantes avec plus de détails, permettant de repérer facilement les ennemis qui se cachent dans les parties sombres et les ombres.
- Film HDR : Réglage idéal pour regarder des films HDR. Offre un contraste et une luminosité améliorés pour une expérience plus réaliste et plus immersive.
- Photo HDR : Améliore les couleurs rouge, vert et bleu pour des images plus vraies que nature.
- DisplayHDR 400 : Répond à la norme VESA DisplayHDR 400.
- Personnel: Personnalisez les paramètres disponibles dans le menu image.

Désactivé : Pas d'optimisation par SmartImage HDR.

### Remarque :

Pour désactiver la fonction HDR, veuillez désactiver le périphérique d'entrée et son contenu.

Des paramètres HDR incohérents entre le périphérique d'entrée et le moniteur peuvent provoquer des images non satisfaisantes.

### 3.2 SmartContrast

### 1 De quoi s'agit-il ?

Cette technologie unique analyse de façon dynamique le contenu à l'écran, et optimise automatiquement le contraste du moniteur pour une clarté visuelle et un plaisir visuel maximum. Le rétroéclairage est ainsi augmenté pour des images plus claires, plus précises et plus lumineuses, ou diminué pour un affichage clair des images sur fond sombre.

### 2 Pourquoi en ai-je besoin ?

Vous attendez une clarté visuelle optimale et un confort visuel, quel que soit le type de contenu à l'écran. SmartConstrast contrôle dynamiquement le contraste et ajuste le rétroéclairage pour des images ou des écrans de jeu et de vidéo claires, précises et lumineuses, et pour du texte de bureautique lisible. En réduisant la consommation électrique de votre moniteur, vous réalisez des économies énergétiques et prolongez la durée de vie de votre écran.

### **B** Comment ca marche ?

Lorsque vous activez SmartContrast, ce dernier va analyser le contenu affiché en temps réel et ajuster les couleurs et contrôler l'intensité du rétroéclairage. Cette fonction permet d'optimiser dynamiquement le contraste pour plus de plaisir dans votre divertissement, visionnage de clips vidéo ou jeux.

### <span id="page-18-0"></span>3.3 AMD FreeSync Premium

### **AMDA** FreeSync Premium

Pendant longtemps, les jeux sur PC ont pâti de la différence de fréquence de rafraîchissement entre les processeurs graphiques (GPU) et les moniteurs. Il arrive que le GPU produise de nombreuses images en un même rafraîchissement, auquel cas le moniteur affiche des fragments de chaque image en une seule image. C'est ce qu'on appelle le « tearing ». Pour résoudre les problèmes de tearing, les joueurs peuvent utiliser une fonction appelée « v-sync » ou synchronisation verticale. L'image risque toutefois de devenir saccadée, le GPU devant attendre que le moniteur demande un rafraîchissement pour envoyer de nouvelles images.

Le mode v-sync dégrade également le temps de réponse à la souris ainsi que la fréquence finale d'images par secondes. Avec la technologie AMD FreeSync Premium, tous ces problèmes sont éliminés. Le GPU actualise le moniteur chaque fois qu'une nouvelle image est prête, ce qui offre aux joueurs une expérience visuelle lisse sans tearing et une réactivité optimale de l'affichage.

Vous trouverez ci-dessous la liste des cartes graphiques compatibles.

- • Système d'exploitation
	- **•**  Windows 10/8.1/8/7
- • Carte graphique : Gammes R9 290/300 et gammes R7 260
	- **•**  Gammes AMD Radeon R9 300
	- **•**  AMD Radeon R9 Fury X
	- **•**  AMD Radeon R9 360
	- **•**  AMD Radeon R7 360
- **•**  AMD Radeon R9 295X2
- **•**  AMD Radeon R9 290X
- **•**  AMD Radeon R9 290
- **•**  AMD Radeon R9 285
- **•**  AMD Radeon R7 260X
- **•**  AMD Radeon R7 260
- • Ordinateurs de bureau à processeur A-Series et Mobility APU
	- **•**  AMD A10-7890K
	- **•**  AMD A10-7870K
	- **•**  AMD A10-7850K
	- **•**  AMD A10-7800
	- **•**  AMD A10-7700K
	- **•**  AMD A8-7670K
	- **•**  AMD A8-7650K
	- **•**  AMD A8-7600
	- **•**  AMD A6-7400K

### <span id="page-19-0"></span>4. Ambiglow

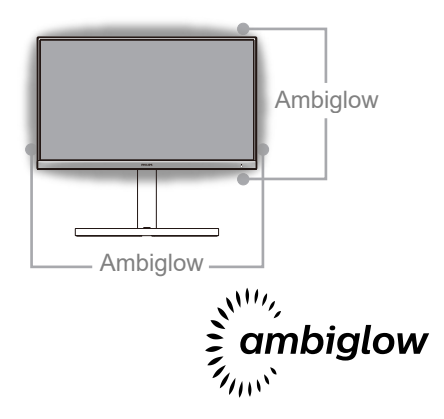

### **1** Qu'est-ce que c'est ?

Ambiglow ajoute une nouvelle dimension à votre expérience de visualisation. Le processeur innovant Ambiglow ajuste en continu la couleur et l'intensité de la lumière afin qu'elle corresponde à l'image sur l'écran. Les options utilisateur comme le mode Auto, les réglages de luminosité à trois niveaux permettent d'ajuster l'ambiance selon votre goût et la surface disponible au mur. Quand vous jouez à des jeux ou regardez des films, Philips Ambiglow vous offre une expérience de visualisation unique et immersive.

### **2** Comment ça marche ?

Pour un effet maximum, il est recommandé de réduire les conditions d'éclairage dans votre pièce. Assurez-vous que Ambiglow est réglé sur le mode "marche". Lancez un film ou jouez à un jeu depuis votre ordinateur. Le moniteur va réagir avec les couleurs appropriées en créant un effet de halo, correspondant globalement à l'image sur l'écran. Vous pouvez également sélectionner manuellement le mode Bright (Lumineux), Brighter (Plus lumineux), Brightest (Le plus lumineux) ou fonction Ambiglow désactivée selon votre préférence, ce qui permet de réduire la fatigue oculaire en cas d'utilisation prolongée.

### **3** Comment activer Ambiglow ?

La fonction Ambiglow peut être sélectionnée via le menu OSD en appuyant sur le bouton droit pour choisir et en appuyant à nouveau sur le bouton droit pour confirmer la sélection:

- 1. Appuyez sur le bouton droit.
- 2. Pour désactiver la fonction Ambiglow, ou sélectionner [Suivre la vidéo], [Suivre l'audio], [Décalage couleur], [Onde colorée], [Respiration couleur], [Nuit étoilée], [Mode statique], [Votre couleur], [Position d'éclairage], [Vitesse], [Luminosité], [Désactivé].

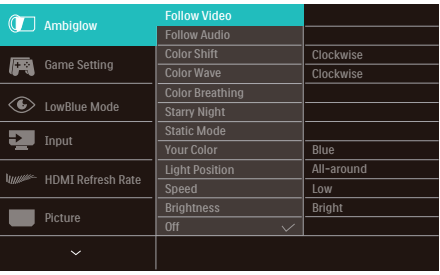

### <span id="page-20-0"></span>5. HDR

### Paramètres HDR dans le système Windows 10

### Étapes

- 1. Faites un clic droit sur le bureau, accédez aux Paramètres d'affichage
- 2. Sélectionnez l'écran/le moniteur
- 3. Réglez la résolution sur 3840 X 2160
- 4. Activez le mode "HDR et WCG"
- 5. Réglez la luminosité pour le contenu SDR

### Remarque :

Windows 10 est requis ; mettez toujours à niveau à la version la plus à jour.

Le lien ci-dessous permet d'obtenir plus d'informations sur le site Web officiel de **Microsoft** 

[https://support.microsoft.com/en-au/](https://support.microsoft.com/en-au/help/4040263/windows-10-hdr-advanced-color-settings) [help/4040263/windows-10-hdr-advanced-color](https://support.microsoft.com/en-au/help/4040263/windows-10-hdr-advanced-color-settings)[settings](https://support.microsoft.com/en-au/help/4040263/windows-10-hdr-advanced-color-settings)

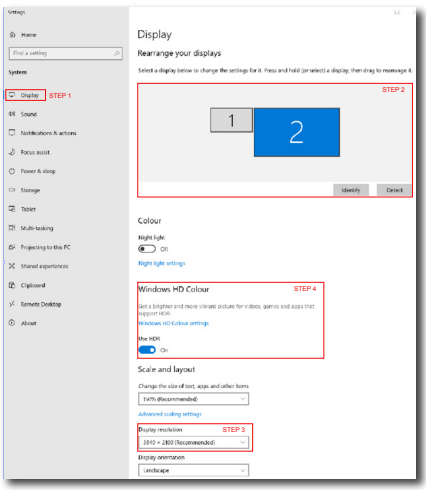

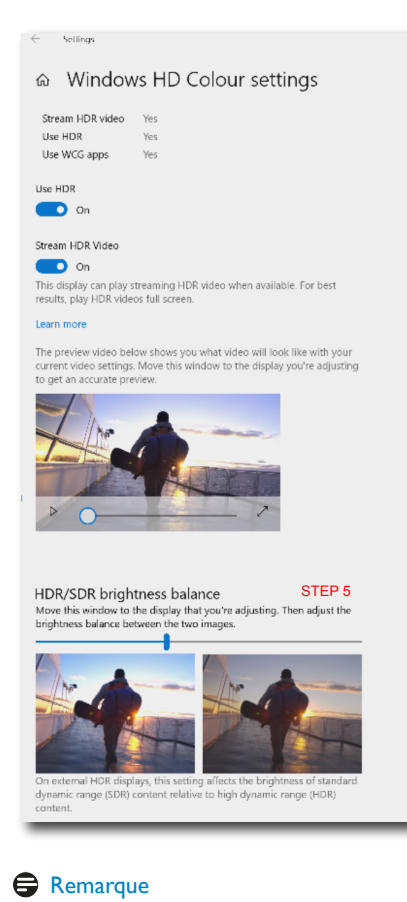

Pour désactiver la fonction HDR, veuillez désactiver le périphérique d'entrée et son contenu.

Des paramètres HDR incohérents entre le périphérique d'entrée et le moniteur peuvent provoquer des images non satisfaisantes.

### <span id="page-21-0"></span>6. Power Delivery et Smart Power

Smart Power est une technologie exclusive de Philips qui offre des options de distribution d'énergie flexibles. Avec Smart Power, vous pouvez toujours charger votre appareil sans sacrifier la luminosité de l'écran, et même régler votre écran sur VESA DisplayHDR 400.

### **1** Comment activer Smart Power?

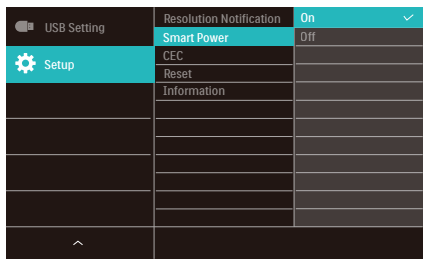

- 1. Connectez l'appareil au port USB C.
- 2. Appuyez sur le bouton droit, et sélectionnez [Configuration].
- 3. Sélectionnez [Smart Power], puis allumez ou éteignez la fonction.

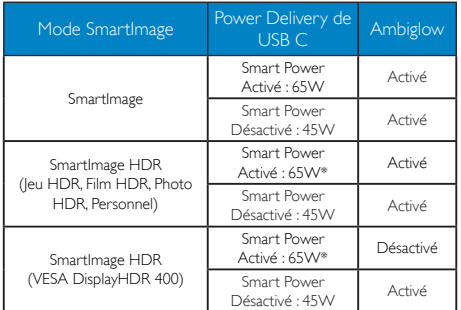

### **B** Remarque

• Si DFP (Downstream Facing Port) utilise plus de 5W, alors [Smart Power] sera désactivé.

### <span id="page-22-0"></span>7. Spécifications techniques

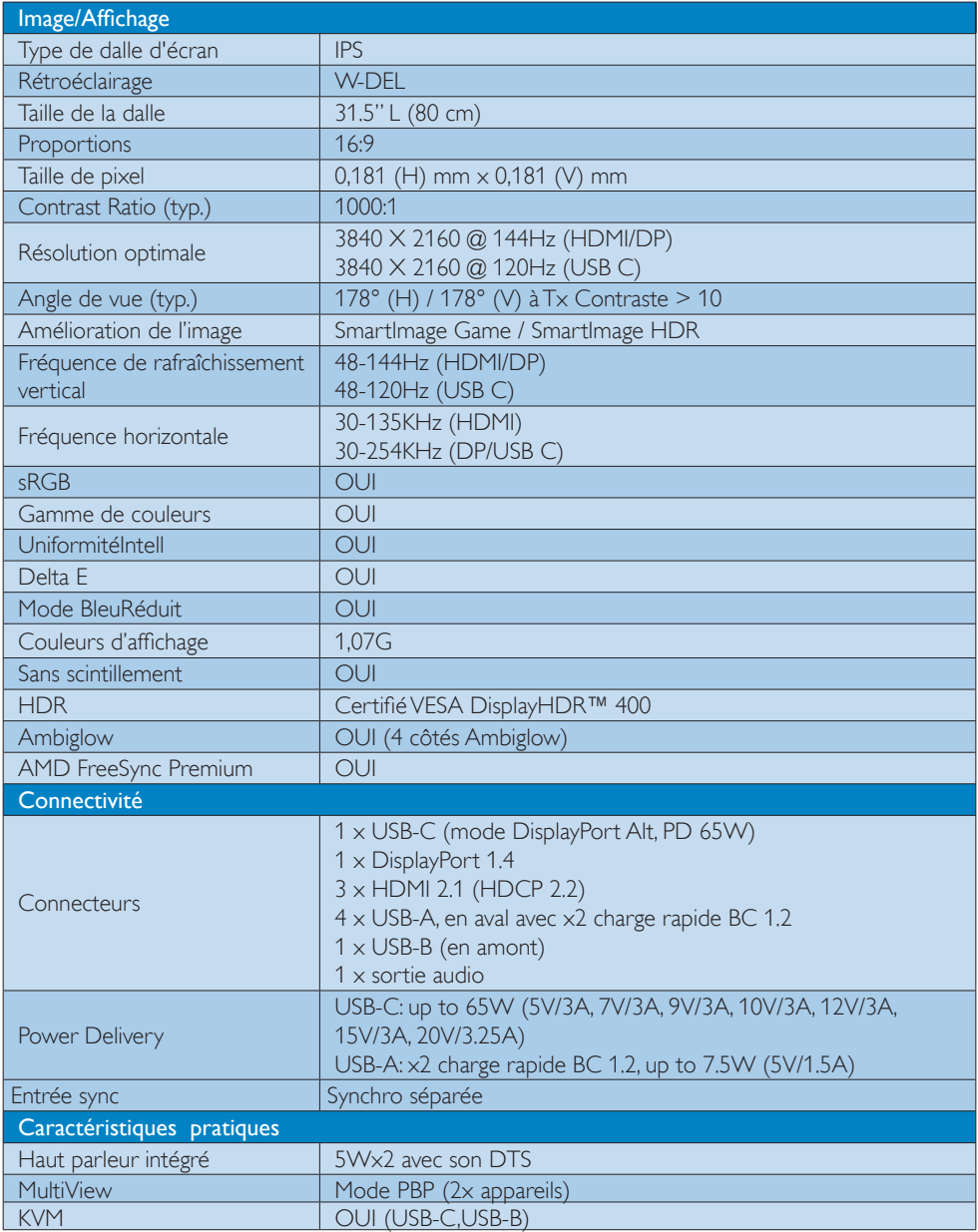

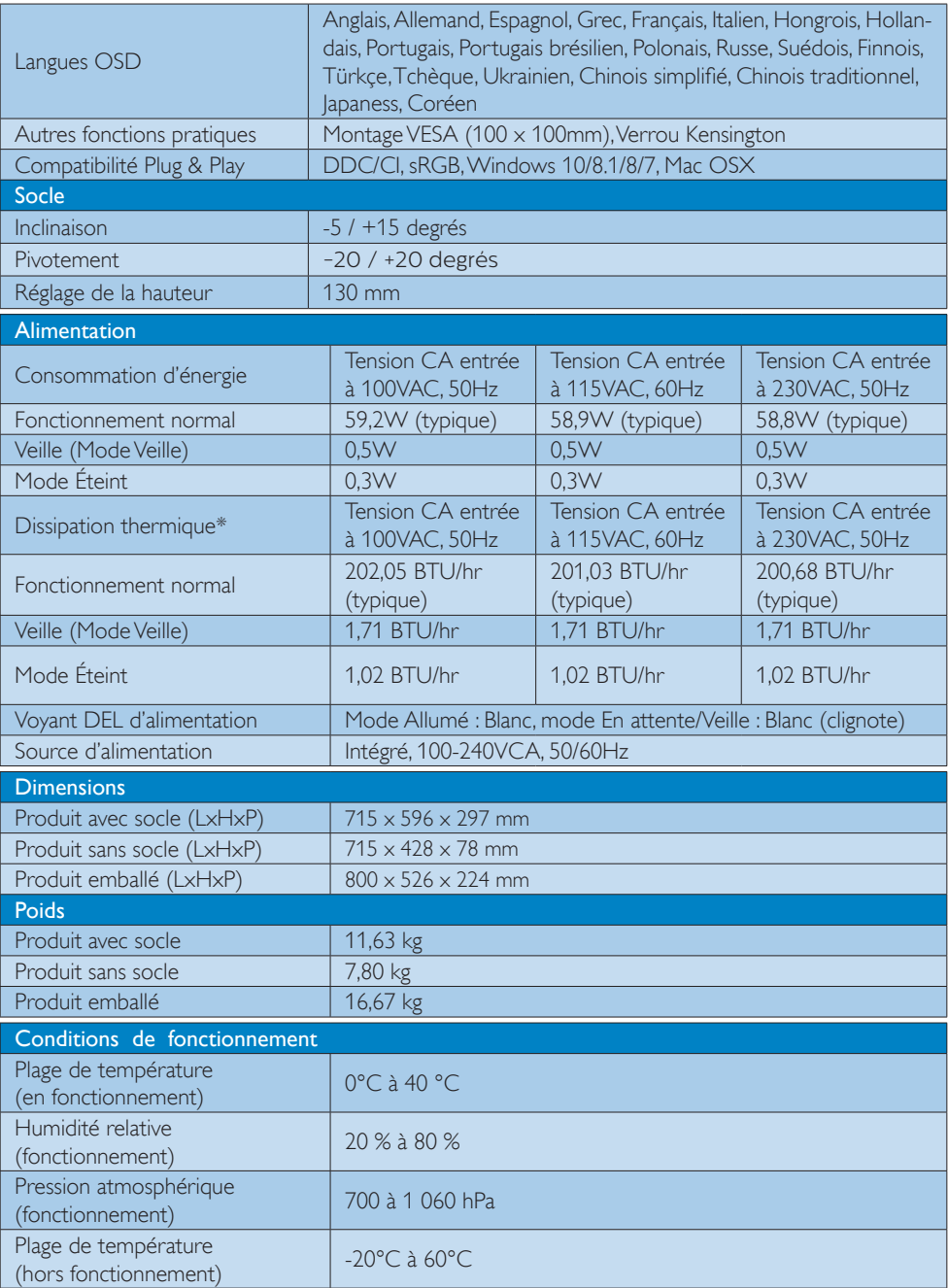

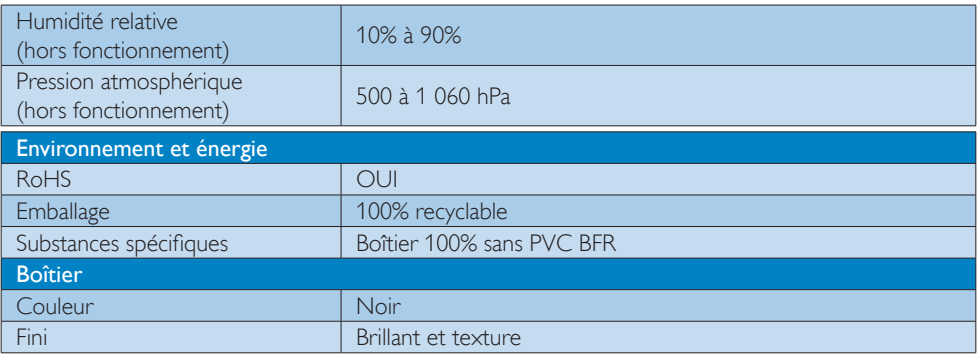

### **G** Remarque

1. Les données sont susceptibles de modification sans préavis. Rendez-vous sur [www.philips.com/](http://www.philips.com/support) [support](http://www.philips.com/support) pour télécharger la dernière version de la notice.

2. Les fiches d'information SmartUniformity et Delta E sont incluses dans la boîte.

### <span id="page-25-0"></span>7.1 Résolution et modes prédéfinis

### **Résolution maximale**

3840 X 2160 @ 144 Hz (HDMI/DP) 3840 X 2160 @ 120 Hz (USB C)

### 2 Résolution recommandée

3840 X 2160 @ 60 Hz

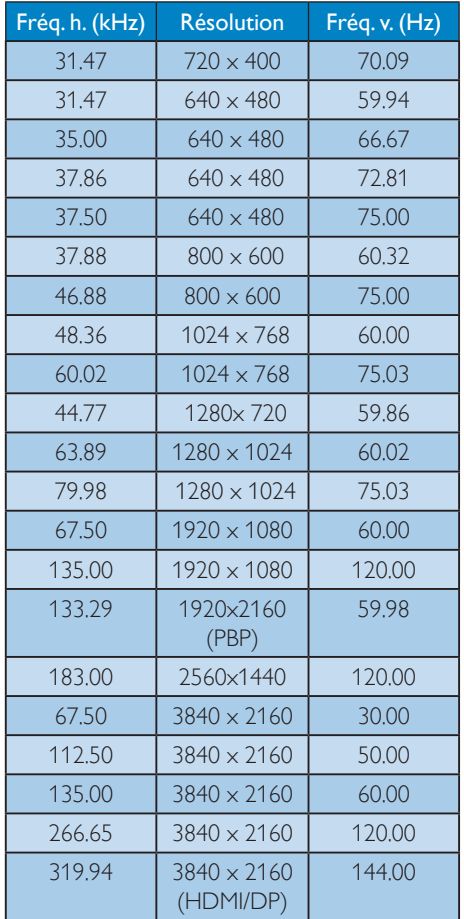

### **3** Synchro vidéo

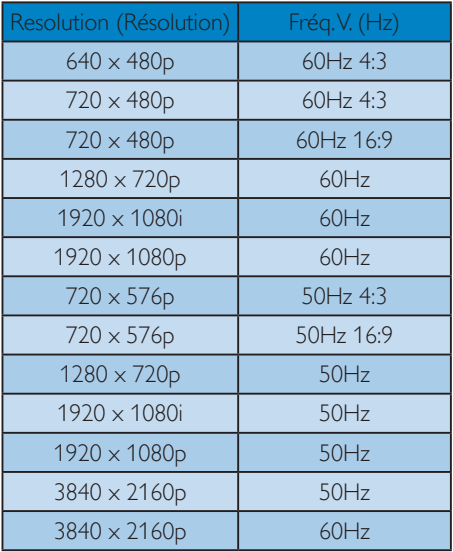

### **C** Remarque

- 1. Veuillez noter que votre moniteur fonctionne de façon optimale à sa résolution native de 3840 x 2160. Pour un affichage optimal, veuillez suivre cette recommandation quant à la résolution.
- 2. La résolution par défaut via HDMI est de 3840 x 2160 @120Hz pour un jeu de console optimal HDMI 2.1. Si vous souhaitez utiliser le 4K UHD avec 144Hz, veuillez aller dans le menu OSD, sélectionnez [Taux de rafraichissement HDMI], et réglez-le sur [144Hz].

3. .Si vous remarquez que le texte à l'écran s'estompe, vous pouvez régler les polices sur votre PC/ordinateur portable de la façon suivante.

Étape 1 : Panneau de configuration/Tous les éléments du panneau de configuration/Polices

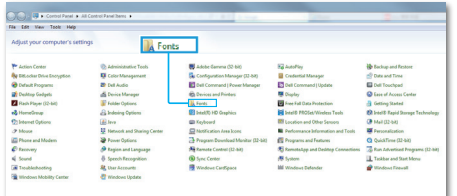

### Étape 2 : Régler le texte ClearType

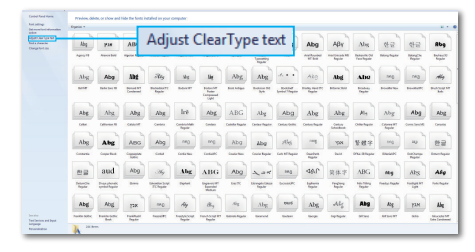

### Étape 3 : Décochez « ClearType »

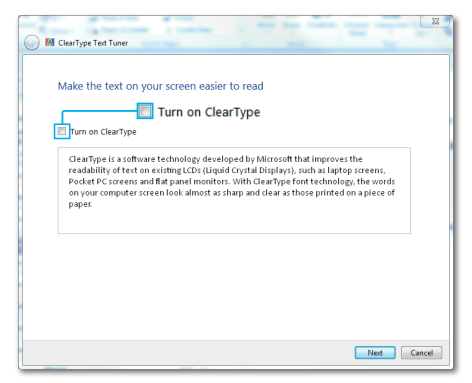

### <span id="page-27-0"></span>8. Gestion de l'alimentation

Si vous disposez d'une carte vidéo compatible VESA DPM ou d'un logiciel installé sur votre PC, le moniteur va automatiquement réduire sa consommation électrique lorsqu'il n'est pas utilisé. En cas d'activation d'une touche du clavier, de manipulation de la souris ou de détection d'un autre appareil d'entrée, le moniteur va automatiquement « se réveiller ». Le tableau suivant affiche la consommation électrique et les signaux de cette fonctionnalité d'économie d'énergie automatique :

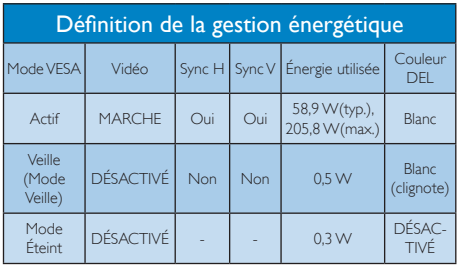

La configuration suivante est utilisée pour mesurer la consommation électrique de ce moniteur.

- Résolution native : 3840 X 2160
- Contraste : 50%
- • Luminosité : 70% (EU Luminosité: 10%)
- • Température de couleurs : 6500k avec motif blanc complet

**Remarque** Ces données sont sujettes à modifications sans préavis.

### <span id="page-28-1"></span><span id="page-28-0"></span>9. Assistance client et Garantie

### 9.1 Politique de Philips relative aux pixels défectueux des écrans plats

Philips s'efforce de livrer des produits de la plus haute qualité. Nous utilisons les processus de fabrication les plus avancés de l'industrie et les méthodes les plus strictes de contrôle de la qualité. Néanmoins, des défauts au niveau des pixels ou des sous-pixels sont parfois inévitables dans les dalles TFT utilisées dans les écrans plats. Aucun fabricant ne peut garantir que tous les panneaux seront sans pixels défectueux, mais Philips garantit que tout moniteur avec un nombre inacceptable de défauts sera réparé ou remplacé sous garantie. Cet avis explique les différents types de défauts de pixels et définit les niveaux de défauts acceptables pour chacun des ces types. Pour bénéficier de la réparation ou du remplacement sous garantie, le nombre de défauts de pixels sur un panneau TFT doit dépasser ces niveaux acceptables. Par exemple, pas plus de 0,0004% des sous-pixels d'un moniteur ne peuvent être défectueux. En outre, étant donné que certains types ou combinaisons de défauts de pixels sont plus remarqués que d'autres, Philips détermine des niveaux de qualité encore plus élevés. Cette garantie est valable dans le monde entier.

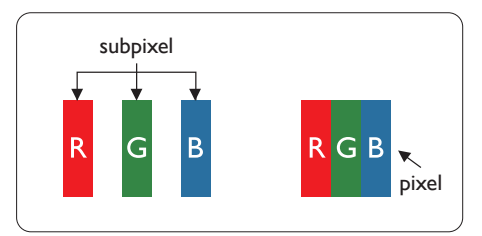

### Pixels et sous-pixels

Un pixel, ou élément d'image, est composé de trois sous-pixels correspondants aux couleurs primaires rouge, vert et bleu. Une image se compose d'un grand nombre de pixels. Quand tous les sous-pixels d'un pixel sont allumés, les trois sous-pixels colorés apparaissent ensemble comme un seul pixel blanc. Quand ils sont tous éteints, les trois sous-pixels colorés apparaissent ensemble comme un seul pixel noir. Les autres combinaisons

 de sous-pixels allumés et éteints apparaissent comme les pixels individuels d'autres couleurs.

### Types de défauts de pixels

Les défauts de pixels et de sous-pixels apparaissent sur l'écran de différentes façons. Il existe deux catégories de défauts de pixels et plusieurs types de défauts de sous-pixels dans chaque catégorie.

### Points défectueux brillants

Les points défectueux brillants sont des pixels ou sous-pixels toujours allumés ou 'activés'. Un pixel brillant est donc un sous-pixel qui ressort du fond sombre de l'écran. Voici les types de pixels brillants défectueux.

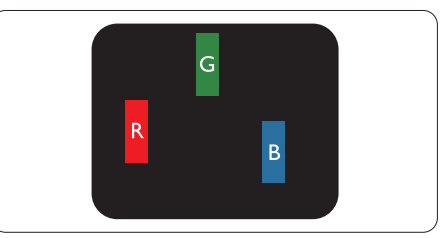

Un sous-pixel rouge, vert ou bleu allumé.

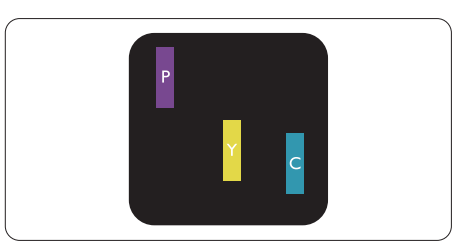

Deux sous-pixels allumés adjacents :

- $Rouge + Bleu = Violet$
- $Rouge + Vert =$   $l$ aune
- $Vert + B$ leu = Cyan (Bleu pâle)

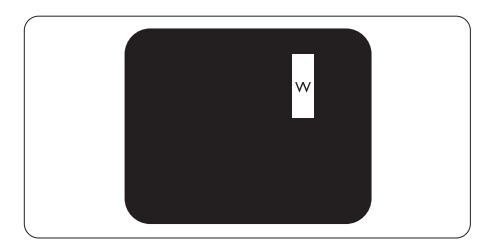

Trois sous-pixels adjacents allumés (un pixel blanc).

### **Remarque**

Un pixel brillant rouge ou bleu a une luminosité supérieure à 50 % aux pixels environnants, tandis qu'un pixel brillant vert est 30 % plus lumineux que les pixels environnants.

### Points défectueux sombres

Les points défectueux sombres sont des pixels ou sous-pixels toujours noirs ou « éteints ». Un pixel sombre est donc un sous-pixel qui ressort du fond clair de l'écran. Voici les types de pixels sombres défectueux.

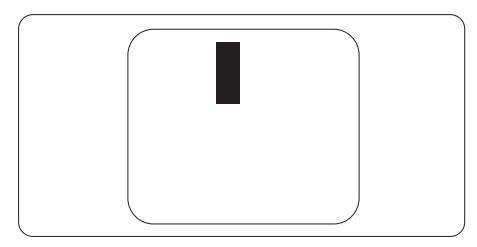

### Proximité des défauts de pixels

Du fait que des défauts de même type provenant de pixels et sous-pixels proches les uns des autres peuvent être plus facilement remarqués, Philips spécifie aussi des tolérances pour la proximité des défauts de pixels.

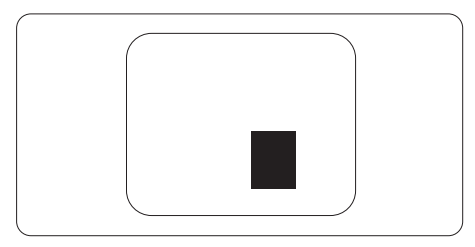

### Tolérances des défauts de pixels

Pour bénéficier, pendant la période de garantie, d'une réparation ou d'un remplacement en raison de défauts de pixels, le panneau TFT d'un écran plat Philips doit avoir des défauts de pixels et sous-pixels qui dépassent les tolérances répertoriées dans les tableaux suivants.

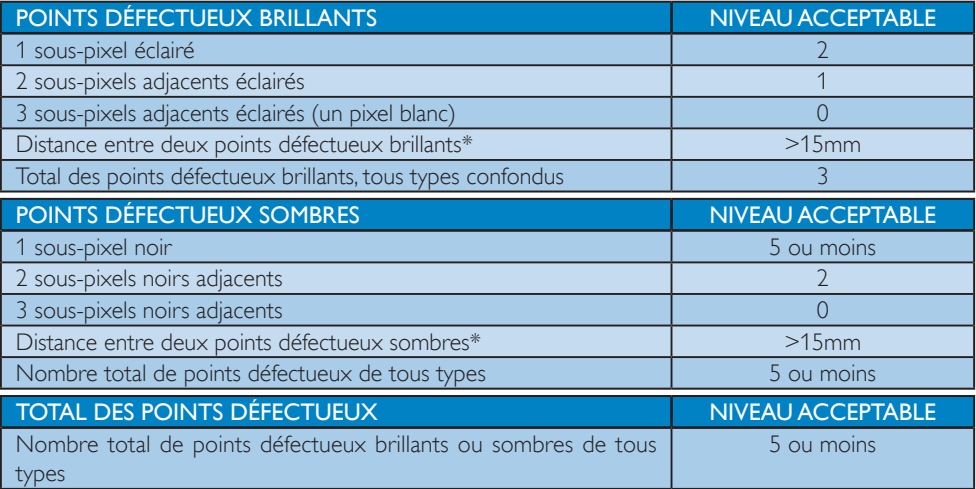

### Remarque

1 ou 2 sous-pixels adjacents = 1 point défectueux

### <span id="page-31-0"></span>9.2 Assistance client & Garantie

Pour plus d'informations sur la garantie et le support additionnel pour votre région, veuillez consultez le site www.philips.com/support ou contactez le service d'assistance à la clientèle de Philips de votre région.

Pour la période de garantie, veuillez vous référer à la déclaration de garantie dans le Manuel d'information sur les règlementations et les services.

Pour prolonger la garantie, si vous souhaitez en prolonger la durée, un service de prolongation de garantie est proposé via notre Centre de service agrée.

Si vous souhaitez bénéficier de ce service, assurez-vous de l'acheter dans les 30 jours calendaires qui suivent la date de votre achat. Le service assuré pendant la durée de la garantie prolongée, comprend la prise en charge, la réparation et le retour. L'utilisateur est néanmoins responsable de tous les frais engagés.

Si le partenaire agrée n'est pas en mesure d'exécuter les réparations requises qui font l'objet de la garantie prolongée, nous vous trouverons si cela est possible, une autre solution, dans les limites de la durée de la garantie prolongée que vous avez souscrite.

Veuillez contacter notre représentant du Service clientèle Philips ou notre centre de contact local (en composant le numéro clientèle) pour obtenir plus de détails.

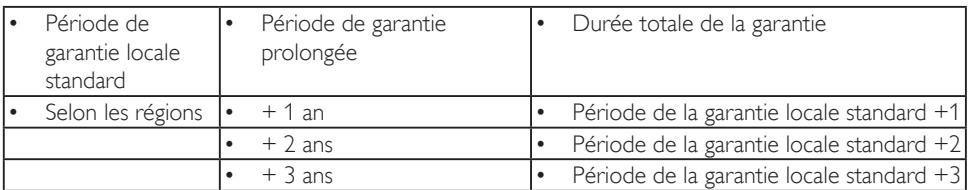

Les numéros clientèle Philips sont indiqués ci-dessous.

\*\*Preuves de l'achat d'origine et de la souscription à la garantie prolongée requises.

### **Remarque**

Veuillez vous référer au Manuel d'information sur les règlementations et les services pour la hotline d'assistance régionale, qui est disponible sur la page d'assistance du site web de Philips.

### <span id="page-32-1"></span><span id="page-32-0"></span>10. Guide de dépannage et Foire Aux Questions

### 10.1 Guide de dépannage

Cette page reprend les problèmes pouvant être corrigés par un utilisateur. Si le problème persiste même après avoir appliqué ces corrections, contactez un représentant du service client Philips.

### Problèmes les plus fréquents

#### Aucune image (le voyant DEL d'alimentation ne s'allume pas)

- Assurez-vous d'avoir bien branché le cordon d'alimentation sur une prise, et à l'arrière de l'écran.
- D'abord, assurez-vous que le bouton d'alimentation à l'arrière de l'écran est sur la position OFF, puis appuyez dessus pour le mettre en position ON.

#### Aucune image (Le voyant DEL d'alimentation est blanc)

- Vérifiez que l'ordinateur est allumé.
- Vérifiez que le câble signal est bien branché sur votre ordinateur.
- • Assurez-vous que le câble de l'écran ne présente pas de broches tordues du côté connexion. Si c'est le cas, il faut réparer ou remplacer le câble.
- • La fonction d'économie d'énergie est peutêtre activée.

### L'écran affiche

#### Check cable connection

- Vérifiez que le câble de l'écran est bien relié à votre ordinateur. (Veuillez également vous référer au Guide de démarrage rapide).
- Vérifiez l'absence de broches tordues au niveau du câble de l'écran.
- Vérifiez que l'ordinateur est allumé.

Signes visibles de fumée ou d'étincelles

N'effectuez aucun dépannage

- Débranchez immédiatement le moniteur de la prise d'alimentation secteur pour votre sécurité
- Contactez immédiatement le service-client de Philips.

### 2 Problèmes relatifs à l'image

L'image vibre sur l'écran

• Contrôlez le branchement du câble signal au niveau de la carte graphique ou du PC.

l'image apparaît floue, imparfaite ou trop sombre

Réglez le contraste et la luminosité en utilisant le menu à l'écran.

Des "images résiduelles", "brûlures" ou "images fantômes" apparaissent lorsque l'alimentation est coupée.

- L'affichage sans interruption d'image statique ou immobile sur une longue période peut engendrer une "rémanence à l'extinction", également appelée "image résiduelle" ou "image fantôme" sur votre écran. Ces images "rémanentes", "en surimpression" ou "fantômes" sont un phénomène bien connu de la technologie des panneaux LCD. Dans la plupart des cas, cette "rémanence à l'extinction", ou "image résiduelle" ou "image fantôme" disparaît progressivement une fois l'alimentation éteinte.
- Activez systématiquement un programme économiseur d'écran en mouvement lorsque votre écran n'est pas sollicité.
- Activez systématiquement une application de rafraîchissement périodique de votre moniteur LCD pour afficher un contenu statique fixe.
- Les symptômes de "brûlures", "images résiduelles" ou "images fantômes" ne disparaîtront pas et ne pourront pas être réparés si vous n'utilisez pas un économiseur d'écran ou une application de rafraîchissement périodique de l'écran. Ce dommage n'est pas couvert par votre garantie.

<span id="page-33-0"></span>L'image apparaît déformée. Le texte est flou ou brouillé.

Réglez la résolution d'affichage du PC sur celle recommandée pour le moniteur.

Des points verts, rouges, bleus, sombres et blancs apparaissent à l'écran

Les points rémanents sont une caractéristique normale du cristal liquide utilisé dans la technologie d'aujourd'hui ; veuillez lire la section relative aux pixels défectueux pour plus de détails.

\* Le voyant "Marche" est trop puissant et me gêne

Vous pouvez ajuster le voyant "Marche" en utilisant Configuration DEL d'alimentation dans le menu OSD.

Pour plus d'informations, consultez les informations de contact pour les entretiens figurant dans le Manuel d'information sur les règlementations et les services et contactez le représentant du service clientèle de Philips.

\* Fonctionnalité différente selon l'écran.

### **3** Problème audio

#### Aucun son

- • Vérifiez si le câble audio est correctement relié au PC et le moniteur.
- Vérifiez que la fonction Muet n'est pas activée. Appuyez sur « MENU » OSD, choisissez « Audio » puis « Muet ». Vérifiez que le réglage est « Off » (Arrêt).
- Appuyez sur « Volume » dans le menu OSD pour régler le volume.

### 10.2 Questions générales

#### O1 : Lorsque j'installe mon écran, que faire lorsque l'écran affiche « Impossible d'afficher ce mode vidéo » ?

- Rép.: Résolution recommandée pour cet écran : 3840 X 2160.
- • Débranchez tous les câbles, puis branchez votre PC sur l'écran que vous utilisiez précédemment.
- • Dans Windows Menu Démarrer de Windows, choisissez Paramètres/Panneau de configuration. Dans Fenêtre du Panneau de configuration, sélectionnez l'icône Affichage. Dans Panneau de configuration Affichage, sélectionnez l'onglet « Paramètres ». Dans l'onglet Paramètres, dans la boîte « zone bureau », déplacez la réglette sur 3840 X 2160 pixels.
- • Ouvrez « Propriétés avancées » et réglez l'option Taux de rafraîchissement sur 60 Hz. Cliquez ensuite sur OK.
- Redémarrez votre ordinateur, reprenez les étapes 2 et 3 et vérifiez que votre PC est bien réglé sur 3840 X 2160.
- Éteignez votre ordinateur. Débranchez votre ancien écran puis reconnectez votre écran LCD Philips.
- Mettez votre écran sous tension, puis allumez votre PC.

### Q2 : Quelle est la fréquence d'actualisation recommandée pour l'écran LCD ?

- Rép. : Le taux de rafraîchissement recommandé pour les écrans LCD est de 60 Hz. En cas de perturbation au niveau de l'écran, vous pouvez l'ajuster sur 75 Hz pour tenter de supprimer le brouillage.
- O3 : Oue sont les fichiers .inf et .icm ? Comment puis-je installer les pilotes (.inf et .icm) ?
- Rép.: Ils sont les fichiers du pilote de votre moniteur. Votre ordinateur peut vous demander d'installer les pilotes du moniteur (fichiers .inf et .icm) lorsque vous installez votre moniteur pour la première fois. Suivez les instructions de votre manuel d'utilisation, et les pilotes de moniteur (fichiers .inf et .icm) seront installés automatiquement.
- Q4 : Comment ajuster la résolution ?
- Rép.: Le pilote de votre carte graphique et l'écran déterminent ensemble les résolutions disponibles. Vous pouvez choisir la résolution voulue depuis le Panneau de configuration de Windows® , sous « Propriétés d'affichage ».

### Q5 : Que faire si je m'embrouille pendant les réglages de l'écran ?

Rép.: Appuyez simplement sur le bouton , puis sélectionnez « Reset » (Réinitialiser) pour restaurer tous les paramètres d'origine.

### Q6 : L'écran LCD résiste-t-il aux rayures ?

Rép.: En général, il est recommandé d'éviter de soumettre la surface du panneau à un choc excessif et de le protéger contre les objets émoussés ou pointus. Lorsque vous manipulez l'écran, assurez-vous de ne pas appliquer de pression ou de force sur le côté écran. Cela pourrait affecter vos conditions de garantie.

### Q7 : Comment nettoyer la surface de l'écran LCD ?

**Rép.:** Pour un nettoyage normal, utilisez un chiffon propre et doux. Pour un nettoyage plus en profondeur, utilisez de l'alcool isopropylique. N'utilisez pas de solvant, comme l'alcool éthylique, l'éthanol, l'acétone, l'hexane, etc.

#### Q8 : Comment modifier le réglage des couleurs sur mon écran ?

- Rép.: Vous pouvez modifier le réglage des couleurs depuis la commande du menu à l'écran. Suivez la procédure ci-dessous,
- Appuyez sur  $\rightarrow$  pour afficher le menu sur écran (OSD).
- Appuyez sur la  $\blacklozenge$  pour sélectionner l'option "Couleur". Appuyez ensuite sur **>>** pour ouvrir le sous-menu de réglage des couleurs ; il y a trois réglages indiqués ci-dessous.
	- 1. Color Temperature (Température de couleurs) : Native, 5000K, 6500K, 7500K, 8200K, 9300K et 11500K. Avec un réglage dans de température de 5000K, l'écran apparaît « chaud », avec une tonalité rouge-

blanc, alors que la température 11500K est plus « froide », avec une tonalité bleu-blanc.

- 2. sRGB : il s'agit d'un réglage standard permettant d'assurer le bon échange des couleurs entre différents appareils (par exemple les appareils photos numériques, les écrans, les imprimantes, les scanners, etc.)
- 3. User Define (Défini par l'utilisateur) : L'utilisateur peut choisir son réglage préféré des couleurs en ajustant le rouge, le vert et le bleu.

### **Remarque**

Une mesure de la couleur de la lumière émise par un objet lorsqu'il est chauffé. Cette mesure s'exprime en termes d'échelle absolue (degrés Kelvin). Les températures Kelvin faibles, comme 2004K, sont rouges. Les températures plus élevées, comme 9300K sont bleues. La température neutre est blanche, à 6504K.

#### Q9 : Est-il possible de connecter mon écran LCD à n'importe quel PC, station de travail ou Mac ?

- Rép.: Oui. Tous les écrans LCD Philips sont compatibles avec les PC, les Mac et les stations de travail standard. Vous aurez peut-être besoin d'un adaptateur de câble pour brancher l'écran sur un système Mac. Nous vous recommandons de contacter votre représentant commercial Philips pour plus d'informations.
- Q10 : Les écrans LCD Philips disposent-ils de la fonctionnalité « Plug-and-Play » ?
- Rép.: Oui, les écrans sont compatibles Plugand-Play avec Windows 7/ Windows 8/ Windows 8.1/Windows 10, Mac OSX
- Q11 : Qu'appelle-t-on image rémanente,ou « brûlures »,ou « images résiduelles » ou « images fantômes » pour les écrans LCD?
- Rép.: L'affichage sans interruption d'image statique ou immobile sur une longue période peut engendrer une « rémanence à l'extinction », également appelée « image résiduelle » ou « image fantôme » sur votre écran. Ces images « rémanentes », « en surimpression » ou « fantômes » sont un phénomène bien connu de la

<span id="page-35-0"></span>technologie des panneaux LCD. Dans la plupart des cas, les « brûlures », « images résiduelles » ou « images fantômes » disparaîtront progressivement une fois l'alimentation éteinte.

Utilisez toujours un programme économiseur d'écran en mouvement lorsque votre écran n'est pas utilisé. Utilisez toujours une application de rafraîchissement périodique si votre SMART All-in-One va afficher un contenu statique fixe.

### **Avertissement**

Les symptômes de « brûlures », « images résiduelles » ou « images fantômes » ne disparaîtront pas et ne pourront pas être réparés si vous n'utilisez pas un économiseur d'écran ou une application de rafraîchissement périodique de l'écran. Ce dommage n'est pas couvert par votre garantie.

- Q12 : Pourquoi mon Affichage ne me permet pas d'obtenir un texte clair, le contour des caractères affichés n'est pas net ?
- Rép.: Votre écran LCD offre un résultat optimal à une résolution native de 3840 X 2160. Pour un affichage optimal, utilisez cette résolution.
- Q13 : Comment faire pour déverrouiller/ verrouiller ma touche de raccourci ?
- Rép.: Appuyez sur pendant 10 secondes pour déverrouiller/verrouiller la touche de raccourci ; lorsque vous faites cela, votre moniteur affiche «Attention» pour indiquer l'état de déverrouillage/ verrouillage comme indiqué ci-dessous.

Display controls unlocked

**Display controls locked** 

- Q14 : Où puis-je trouver le Manuel d'information sur les règlementations et les services mentionné dans l'EDFU ?
- Rép. : Le Manuel d'information sur les règlementations et les services peut être téléchargé à partir de la page d'assistance du site Web de Philips.

### 10.3 Questions fréquences sur MultiView

### Q1 : Comment faire pour écouter à l'audio, indépendamment de la vidéo ?

Rép. : Normalement, la source audio est lié à la source de l'image principale. Si vous voulez changer la source d'entrée audio (par exemple : écouter votre lecteur MP3 indépendamment de la source d'entrée vidéo), vous pouvez appuyer sur  $\rightarrow$  pour ouvrir le menu OSD. Choisissez l'option préférée [Audio Source] (Source audio) dans le menu principal [Audio].

> Veuillez noter que la prochaine fois que vous allumez votre écran, l'écran sélectionnera par défaut la source audio que vous avez précédemment sélectionné. Dans le cas où vous souhaitez la modifier, vous devrez refaire les étapes de sélection pour sélectionner à nouveau la source audio préférée par défaut.

#### Q2 : Pourquoi les sous-fenêtres scintillentelles lorsque j'active le PBP ?

Rép. : Cela est causé par l'utilisation de l'entrelacement (i-timing) pour la source vidéo des sous-fenêtres. Veuillez modifier la source de signal des sousfenêtres sur la fréquence progressive (P-timing).

# D

2023 © TOP Victory Investments Ltd. Tous droits réservés.

Ce produit a été fabriqué par et est vendu sous la responsabilité de Top Victory Investments Ltd., et Top Victory Investments Ltd. assure<br>la garantie relative à ce produit. Philips et l'emblème Philips Shield sont des marq sous licence.

Les spécifications sont sujettes à des modifications sans préavis.

Version: 329M1RE1T